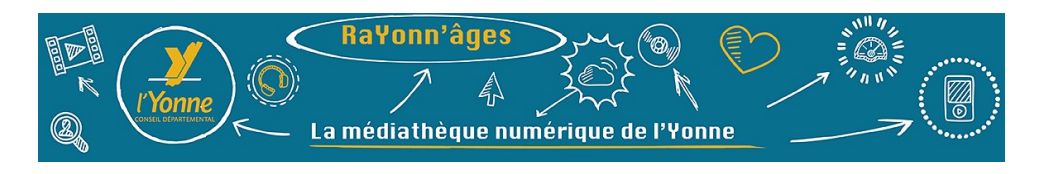

# **Lire des livres numériques empruntés sur RaYonn'âges MODE D'EMPLOI POUR TABLETTES ET SMARTPHONES (**Androïd et iOS**)**

La plateforme RaYonn'âges permet désormais, en plus de l'offre de lecture en streaming (Youboox, Iznéo, Storyplay'r), une offre de livres numériques à emprunter.

Sur tablette et smartphone, le plus simple est d'utiliser, pour la consultation et la lecture, l'application mobile Ma medi@theque.

#### **Fonctionnement**

Il s'agit de télécharger un livre numérique pour une durée déterminée (comme lors d'un emprunt traditionnel de livres papier, en bibliothèque). Le fichier du livre (format ePub) peut ensuite être transféré sur un appareil de lecture (liseuse, smartphone, tablette…).

Le fichier est chronodégradable : lorsque le délai de prêt touche à sa fin, le fichier est rendu automatiquement illisible, grâce à une DRM (technique de protection qui s'apparente à un verrou numérique), sans intervention de la lectrice/du lecteur. Vous avez également la possibilité de retourner le livre avant la fin de la durée de prêt, et de prolonger l'emprunt.

# **1 - Consulter l'offre de livres à télécharger sur RaYonn'âges**

Cliquez sur l'onglet **Livres** puis sur **Editeurs**.

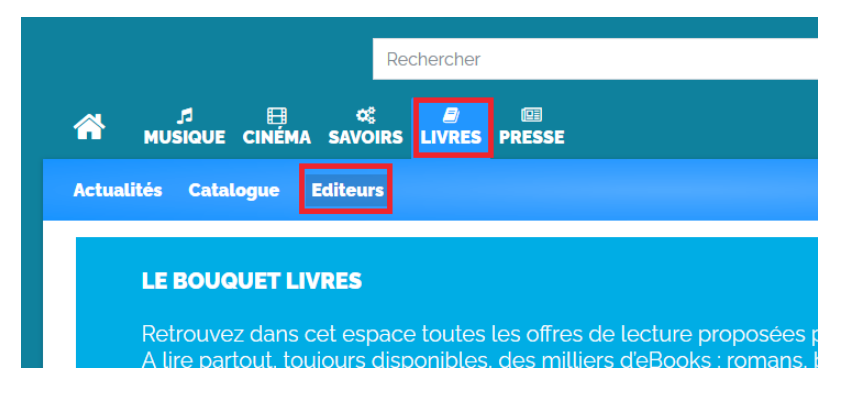

Choisissez **Prêt numérique en bibliothèque (PNB)**.

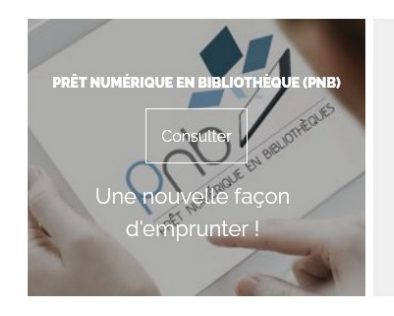

PNB est une plateforme créée et maintenue par Dilicom. PNB est une plateforme ouverte à tous les acteurs de la chaîne du livre (Gallimard, Flammarion, Seuil, Minuit, L'Olivier, Belfond, Robert Laffont, Pygmalion  $otc)$ 

Les bibliothèques disposent grâce à PNB d'un catalogue de livres nume Les usagers ont dorénavant le choix, pour un même titre, entre la version version ebook

#### **2 - Paramétrer vos préférences de lecture**

Une fois choisi le livre qui vous intéresse, vous accédez à sa fiche qui vous permet de :

- lire un extrait
- connaître la durée de prêt
- connaître les DRM qui protègent le fichier du livre pour empêcher les copies : tous les livres présents sur la plateforme sont protégés par 2 types de DRM, Adobe et LCP.

Si vous téléchargez un livre pour la première fois sur RaYonn'âges, vous devez cliquer sur **Vos** p**aramètres.** Si vous ne changez pas d'appareil de lecture, vous n'aurez pas besoin de définir vos paramètres à chaque nouvel emprunt, il vous suffira de cliquer sur **Télécharger avec vos paramètres habituels**.

![](_page_1_Picture_74.jpeg)

Vous pouvez prendre connaissance des informations de la fenêtre d'aide, puis cliquer sur Suivant. Contrairement à ce qui est indiqué, vous n'aurez pas besoin de fournir l'identifiant de votre bibliothèque de proximité ni votre identifiant usager : ces deux informations sont pré-remplies.

![](_page_1_Picture_75.jpeg)

S'ouvre ensuite une fenêtre qui vous permet d'**entrer votre civilité** puis de définir une question (et sa réponse) qui vous permettra d'accéder à certaines applications de lecture.

Vous devez **entrer la question de votre choix** dans la zone de saisie. Choisissez quelque chose de simple et facile à se remémorer (le nom de votre animal de compagnie, le titre de votre livre préféré…). **Inscrivez ensuite la réponse** (cela se fait de façon cryptée, comme pour les mots de passe) puis cliquez sur **Valider**.

![](_page_2_Picture_68.jpeg)

La fenêtre suivante vous permet d'indiquer quel est votre appareil de lecture. Cette étape est très importante : soyez attentif·ve à choisir la bonne référence dans la liste qui vous est proposée, sinon le fichier pourrait ne pas être lisible sur votre appareil.

Cochez votre **support** (tablette, dans l'exemple ci-dessous) puis votre **OS** (système d'exploitation ; Apple, dans l'exemple ci-dessous).

Si vous ne connaissez pas les DRM de lecture, cochez **Je ne sais pas** et passez ensuite en revue la **liste LCP** afin de cocher **Ma Media@theque.**

![](_page_2_Picture_69.jpeg)

 $\bar{\mathbf{t}}$ 

Vous devez ensuite procéder aux mêmes choix pour un outil de lecture alternatif.

Une fois ces paramètres enregistrés, vous n'aurez pas besoin de les redéfinir à chaque nouvel emprunt (sauf si vous changez d'appareil de lecture).

#### **3 – Télécharger l'application mobile Ma medi@theque**

Avant de pouvoir procéder à un premier téléchargement de livre, vous devez **installer l'application Ma medi@theque** sur votre appareil (smartphone ou tablette). L'application est gratuite, elle est disponible notamment :

- dans l'Appstore
- sur [Google Play](https://play.google.com/store/apps/details?id=fr.mediatheques.cvs&hl=fr).

## **4 – S'identifier et se connecter à l'application Ma medi@theque**

Une fois téléchargée, vous devez entrer votre identifiant à l'ouverture de l'application.

Attention, cet identifiant n'est pas celui que vous utilisez habituellement pour vous connecter à RaYonn'âges depuis un navigateur internet (sur ordinateur, tablette, smartphone).

Il s'agit d'un identifiant unique, généré automatiquement pour chaque usager et qui sert uniquement pour se connecter à l'application Ma medi@theque.

Pour le trouver, rendez-vous sur le site RaYonn'âges, dans votre profil. Pour cela, cliquez sur la **petite flèche descendante, à droite de votre identifiant**, puis sur **Mon profil**.

Votre identifiant à 7 caractères est disponible (en rouge).

Depuis la page « Mon profil », vous avez également accès à un tutoriel pour l'utilisation complète de l'application Ma medi@atheque (cliquez sur « consulter notre faq... »).

![](_page_3_Picture_102.jpeg)

En revanche, le mot de passe à entrer pour se connecter à l'application Ma Mediatheque est votre mot de passe habituel.

## **5 - Télécharger un livre numérique dans l'application Ma medi@theque**

Comme vous avez déjà enregistré vos paramètres de lecture (cf. étape 2), vous n'avez plus qu'à choisir un livre qui vous intéresse dans l'offre PNB et le télécharger.

Pour cela, ouvrez le **menu principal** puis allez dans **Ma bibliothèque** et choisissez un titre de l'**offre PNB**.

![](_page_4_Picture_3.jpeg)

Pour démarrer le téléchargement du livre choisi, cliquez sur la petite icône de téléchargement sur la couverture du livre.

![](_page_4_Picture_5.jpeg)

Une fois votre demande de téléchargement enregistrée, une petite fenêtre vous indique que le téléchargement a bien été pris en compte. Cliquez sur **OK**.

![](_page_4_Picture_7.jpeg)

## **6 – Lire un livre emprunté**

Pour retrouver le livre que vous avez téléchargé, vous devez revenir au menu principal puis cliquer sur **Mes téléchargements**.

![](_page_5_Picture_2.jpeg)

Avant de pouvoir ouvrir le livre, l'application vous demandera peut-être la réponse à la question de sécurité que vous avez paramétrée (cf. étape 2 de ce tutoriel).

![](_page_5_Picture_4.jpeg)

Vous pouvez ensuite **cliquer sur la petite icône de lecture** pour commencer à consulter le livre. À noter que vous pouvez consulter le livre même si vous n'êtes pas connecté à Internet.

![](_page_5_Picture_50.jpeg)

## **7– Rendre un livre emprunté avant la date d'échéance**

Dans **Mes téléchargements,** dans la fiche du livre, cliquez sur **Rendre le livre**. Une fenêtre vous informe des conséquences de ce retour anticipé. Cliquez sur **Confirmer.**

![](_page_6_Picture_48.jpeg)

# **8– Prolonger le prêt d'un livre**

Dans **Mes téléchargements,** dans la fiche du livre, cliquez sur **Prolonger le prêt**.

Une fenêtre vous informe que la prolongation a été effectuée et vous indique la date jusqu'à laquelle vous pourrez consulter ce livre. Cliquez sur **OK.**

À noter qu'un courriel répertoriant ces informations de prolongation de prêt vous est envoyé automatiquement.

![](_page_6_Picture_49.jpeg)